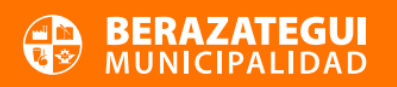

## **PLAN DE PAGOS POR DÉBITO AUTOMÁTICO**

Este medio de pago se utiliza para **Tasas Generales**, **Comercio** y **Automotor**. Se podrán adherir las **cuotas de plan de pagos al Débito Automático**, hasta **24 cuotas**, con importante **reducción en los intereses**.

A continuación, se detallan los pasos para poder adherirse:

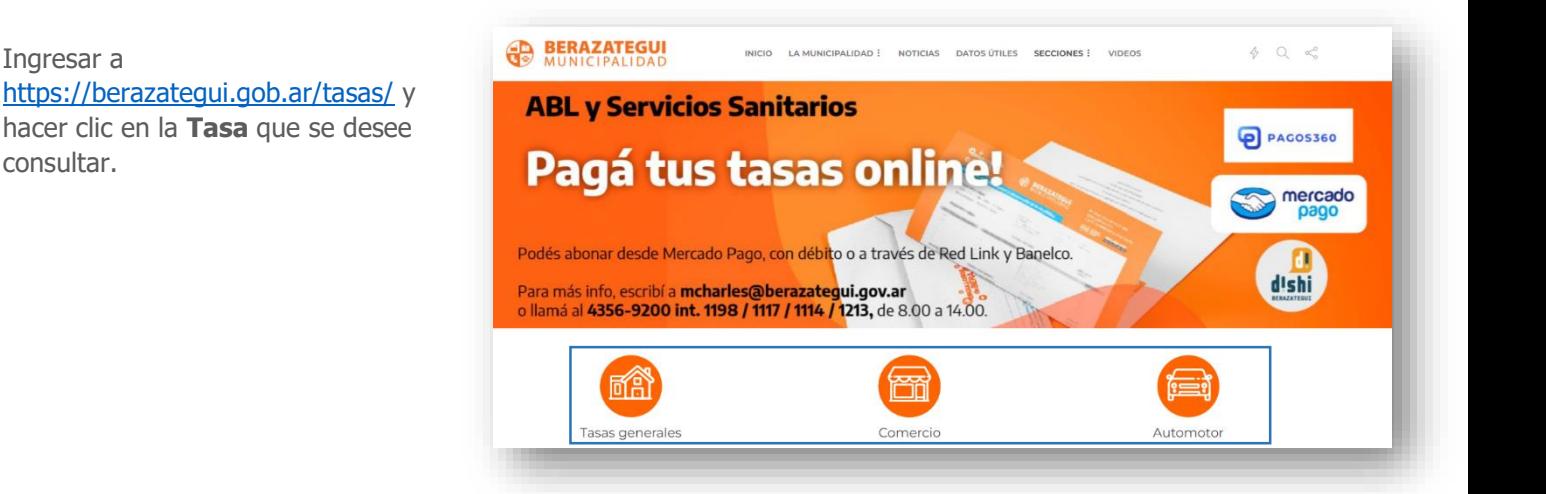

**2)** Iniciar sesión con Número de DNI y contraseña, hacer clic en **Ingresar**.

**1)** Ingresar a

consultar.

**!** En caso de no estar registrado, ingresar a **Crear cuenta** y completar los datos del formulario. Luego continuar con el proceso.

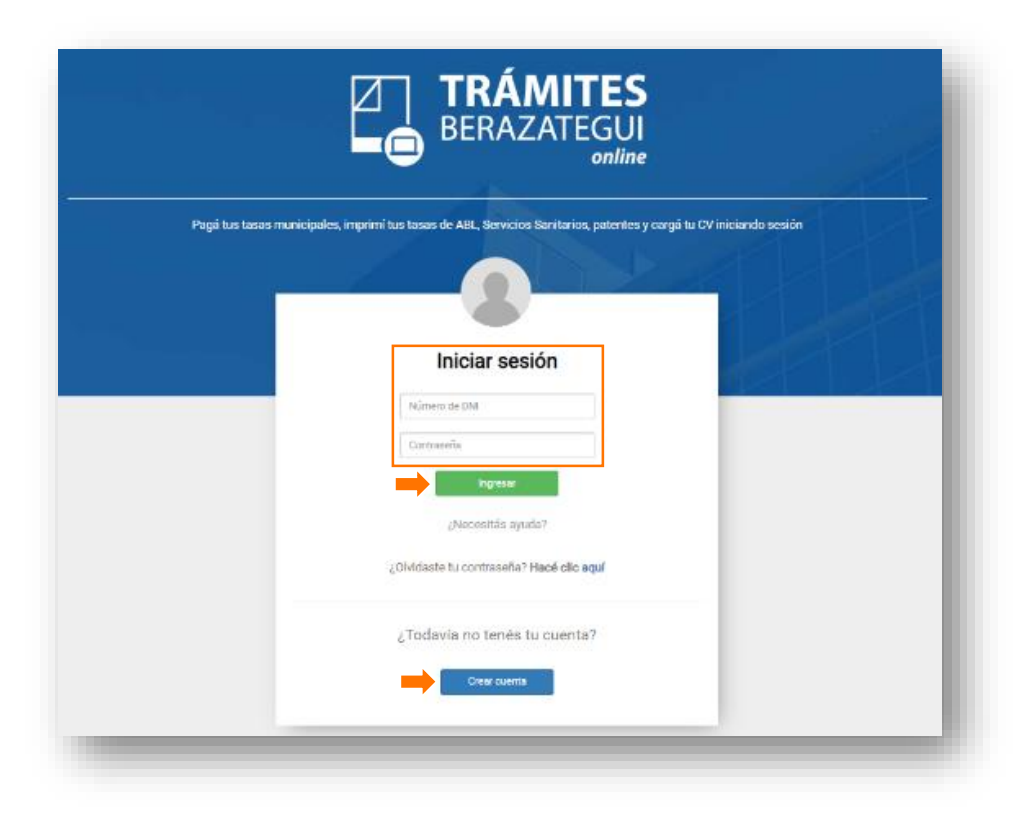

**3)** En **Tasas**, hacer clic en **Accedé**.

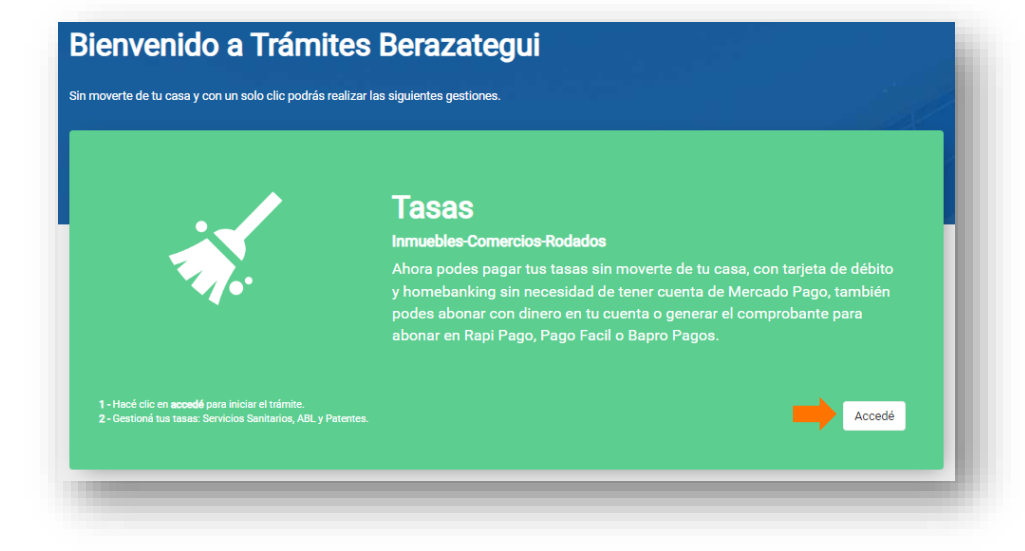

4) Dentro de esta sección, hacer clic en la tasa (Tasas Generales, Comercio, Automotor) que se desee consultar.

**!** Las imágenes son solo ilustrativas.

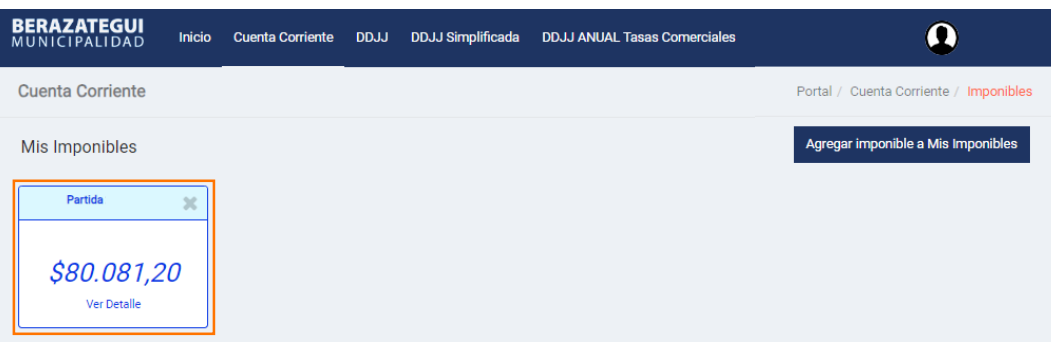

- **5)** Seleccionar la Tasa:
	- Elegir el año y cuotas a incluir dentro del plan.
	- Hacer clic en **Ver Planes de Pago**.

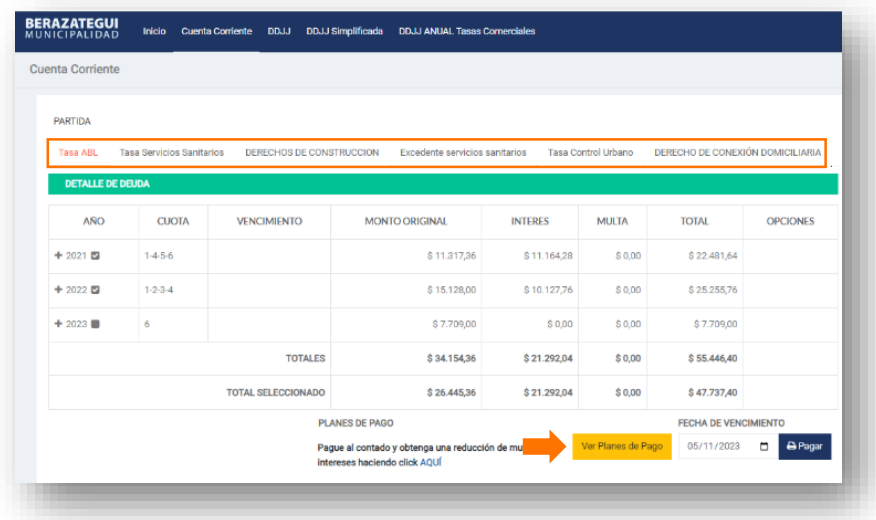

- **6)** Seleccionar la cantidad de cuotas con la opción de DÉBITO AUTOMÁTICO, luego:
	- Aceptar términos y condiciones.
	- Hacer clic en **Generar Plan.**

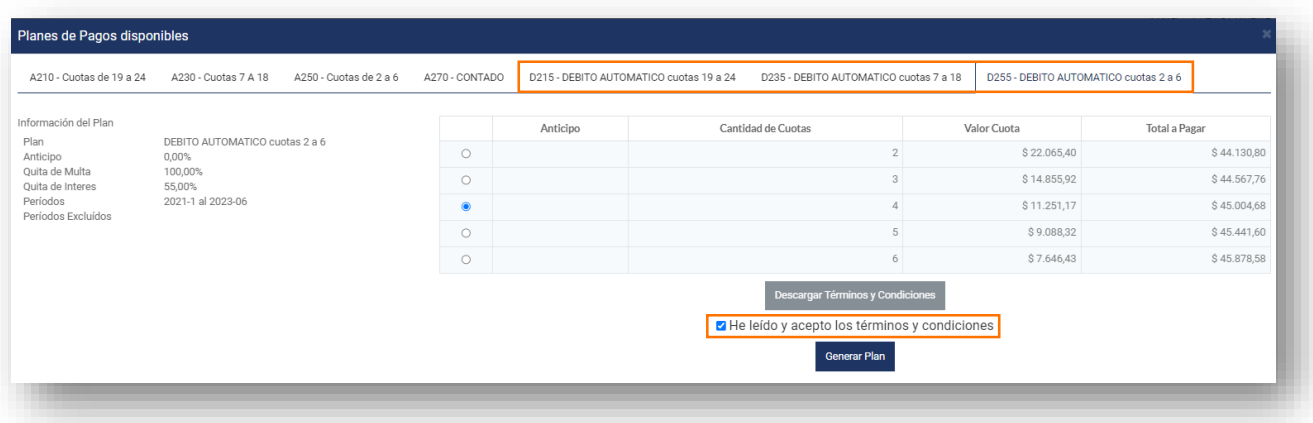

**7)** En la pantalla siguiente, seleccionar la opción **Adherir Débito Automático.**

**!** Recuerde finalizar su plan de pagos haciendo clic en el botón **Adherir Débito Automático**, caso contrario el mismo se dará de baja.

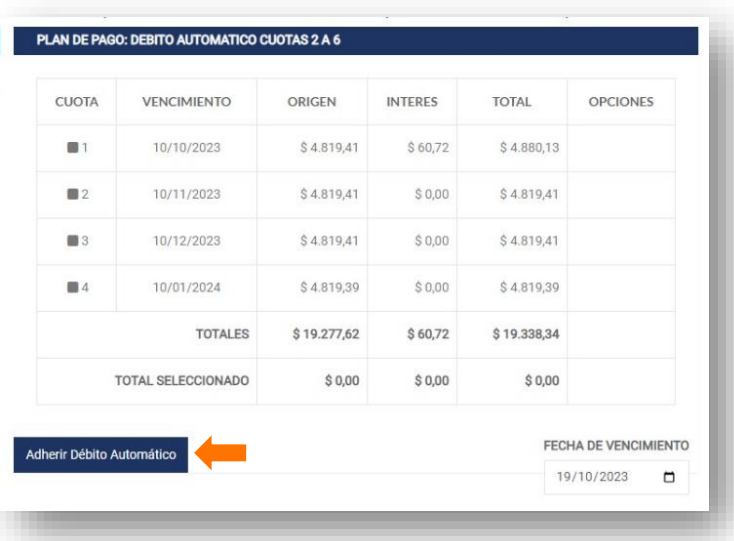

- **8)** A continuación, se redireccionará al **Formulario de Adhesión**:
	- Completar los datos.
	- Hacer clic en **Adherirse**.

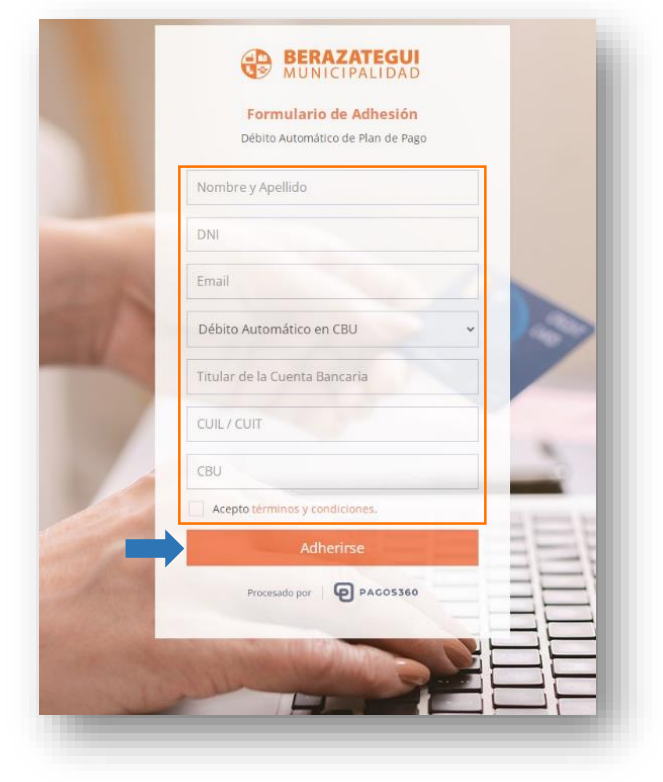

 **9)** Llegará a su casilla de correo, la confirmación de la adhesión, para finalizar el proceso hacer clic en **CONFIRMAR ADHESIÓN.** 

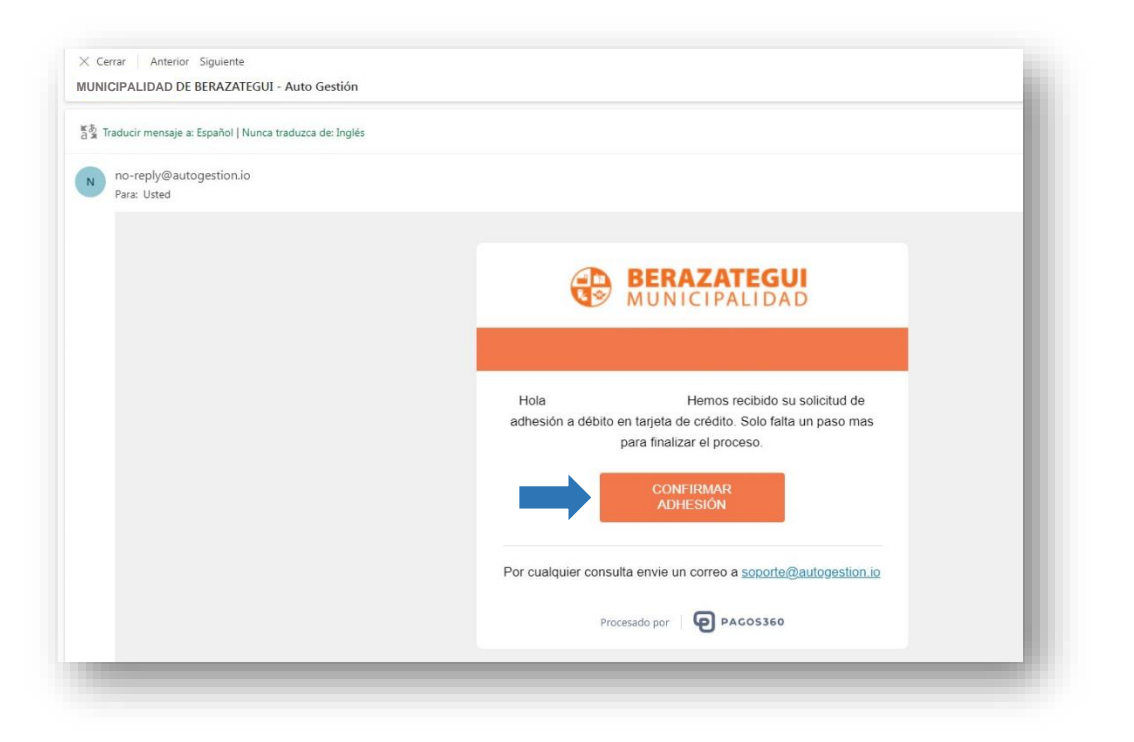